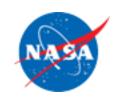

# Processing Prior Pay Period Adjustments (PPPA) in WebTADS Government Shutdown Period

Ask the NSSC Event NSSC Employee Services Division February 21, 2019

Latonia Kirksey and Kathy Haley

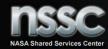

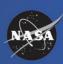

#### Questions

- During this Event
  - Use the chat function
- After this Event
  - Please contact your Supervisor and Center Payroll Representative
    - » MSFC and NSSC please contact the NSSC Customer Contact Center at 1-877-677-2123 or email nssc-contactcenter@nasa.gov
- Additional Information:
  - Link to Slides <a href="https://nasapeople.nasa.gov/shutdown/shutdown.htm">https://nasapeople.nasa.gov/shutdown/shutdown.htm</a>

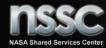

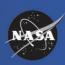

# Overview

- Background/Purpose
- Who should submit a Prior Pay Period Adjustment (PPPA)
- How to submit a Prior Pay Period Adjustment (PPPA)
- What Hour Type Codes should be Used
- Other Hour Type Codes
- Coding Holiday Worked
- How to Add Hour Types
- How to Add Comments
- When PPPA Can be Submitted
- Who Should be Contacted
- Additional Helpful Information

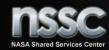

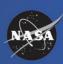

# Background

- NASA pre-filled employee timesheets with "GDWPD- Government Shutdown Paid" for the time period of PP1901, PP1902 and part of PP1903 (January 20-January 27).
- Some employees will need to submit timesheet corrections or Prior Pay Period Adjustments (PPPA) to reflect premium pay/overtime entitlements which includes Sunday Pay, Night Pay, Compensatory Time, Travel Comp Time and Holiday worked.

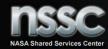

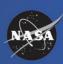

# Purpose

- Provide NASA employees with a detail overview of how to submit a PPPA also known as a timesheet correction for time coded during the government shutdown period. The overview will cover Type 1 (Pay and Leave) adjustments. For the following Pay Periods:
  - Pay Period 1901 (12/23/2018-1/5/2019)
  - Pay Period 1902 (1/6/2019-1/19/2019)
  - Pay Period 1903 (1/20/2019- 1/27/2019 Partial)

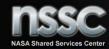

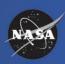

# Who should submit a PPPA

- Excepted employees who worked during the shutdown will need to submit PPPA only:
  - For any premium pay entitlements they would normally receive as part of work they would have been scheduled to perform had the shutdown not occurred;
  - For any premium pay/overtime entitlements for hours actually worked during the furlough (i.e. if an excepted employee performed overtime work beyond the normal work requirements for his/her job, he/she would be paid for that actual overtime work).
    - Supervisors should review their employee's timecards that were completed during the shutdown to ensure that their employees' time was correctly coded.
    - Incorrect coding will result in an employee being over paid or under paid during the shutdown.

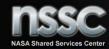

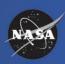

# Who should submit a PPPA Continued

- Non-Excepted employees who did not worked during the shutdown will need to submit PPPA only:
  - For any premium pay entitlements they would normally receive as part of work they would have been scheduled to perform had the shutdown not occurred;
  - For any hours pre-filled as "GDWPD" that do not coincide with their work status (e.g. Leave Without Pay, Leave Share Recipient, Returned to Work, and etc.)
    - Supervisors should review their employee's timecards that were completed during the shutdown to ensure that their employees' time was correctly coded.
    - Incorrect coding will result in an employee being over paid or under paid during the shutdown.

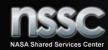

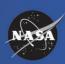

#### How to submit a PPPA

- Log into WebTADS
- Timesheet page will display
- Click the calendar icon at the top of the timesheet

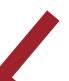

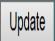

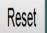

Normal (02/17/2019 - 03/02/2019) **(2)** 

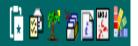

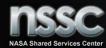

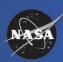

# How to submit a PPPA Continued

- Select a pay period to adjust. In the Prior Pay Period Adjustment (PPPA) section, click the drop down arrow to select the pay period you need to adjust for Pay Period for Pay/Leave Adjustment (Type 1)
- Click the "Create Pay/Leave Adjustment" button after the date has been selected for the Type 1

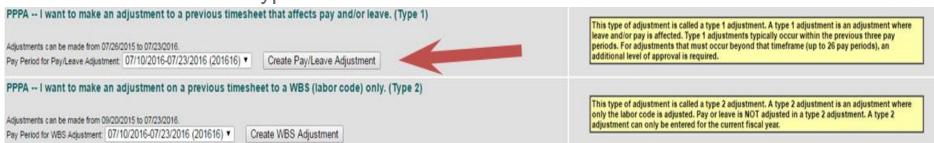

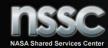

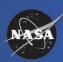

#### How to submit a PPPA Continued

 The timesheet will display and you will be able to modify the hours worked or leave used

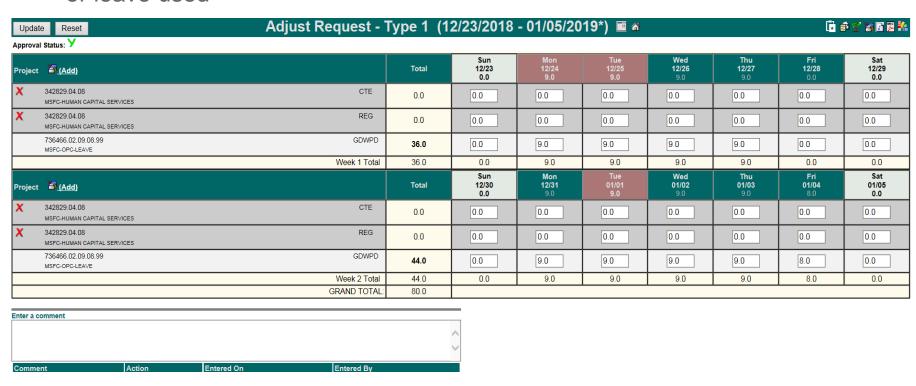

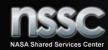

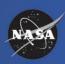

# What Hour Type should be Used

 The only hour types that should be adjusted/added for the government shutdown period are premium pay hours (examples below):

**Government Shutdown-NOT WORKED (Excepted or Non-Excepted)** 

GDWPD Government Shutdown Used, not worked - Paid (REG)

GDPND Government Shutdown Used, not worked – Paid, Night Diff

GDPSD Government Shutdown Used, not worked – Paid, Sunday Diff

GDPSN Government Shutdown Used, not worked – Paid, Sunday, Night Diff

GDPD2 Government Shutdown Used, not worked – Paid, Shift 2
GDPD3 Government Shutdown Used, not worked – Paid, Shift 3

#### **Government Shutdown- WORKED (Excepted)**

GWDPD Government Shutdown Used, Excepted Work – Paid (REG)

GWPND Government Shutdown Used, Excepted Work – Paid, Night Diff

GWPSD Government Shutdown Used, Excepted Work – Paid, Sunday Diff

GWPSN Government Shutdown Used, Excepted Work – Paid, Sunday, Night Diff

GWPD2 Government Shutdown Used, Excepted Work – Paid, Shift 2

GWPD3 Government Shutdown Used, Excepted Work – Paid, Shift 3

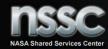

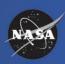

# Other Hour Types Might Apply

CRE Credit Hours Earned

CTE Comp Time Earned

HZ Hazard Pay

HZND Hazard Pay, Night Diff

OT Overtime

OTND Overtime, Night Diff

TCTE Travel Comp Time Earned

LWOP Non-Pay Status
HL Holiday Leave
HW Holiday Worked

HWND Holiday Worked, Night Diff

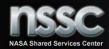

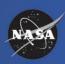

# Coding a Holiday Worked

- If you worked on a holiday you need to perform the following steps for the holiday:
  - Add HL and HW to your timesheet by clicking on the 'Add Project' icon
  - Add HL hours to match your work scheduled
  - Zero out the hours recorded on GDWPD
  - Add any hours worked on the holiday to HW up to 8 hours
    - 1st-40 must record any holiday hours worked over 8 to REG (the REG and HL count toward the 1st-40 hours worked in that week
    - o All other work schedules should post HW hours over 8 to CTE, CRE, OT, etc.

 $\circ$ 

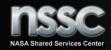

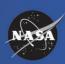

# How to Add Hour Type

On the Timesheet select the "Add' button next to Project

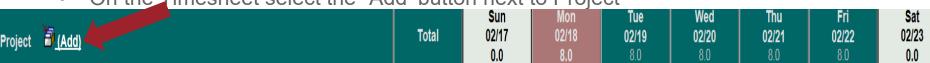

Using the Search fields, find your new hour type within the Hour Type Description box and click on it. Select the same WBS that was charged to during the government shutdown, click 'Add Project', then navigate back to your timesheet by clicking the timesheet icon beside your name

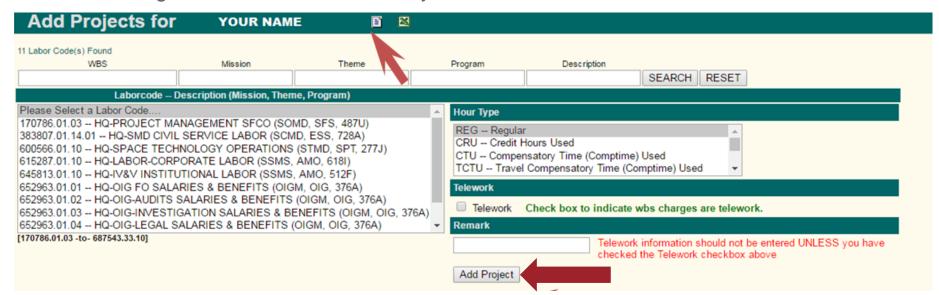

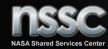

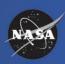

#### How to add a Comment for the PPPA

• A justification in the comment box at the bottom of the timesheet is required. After the changes are made and justification entered, hit the Update icon.

#### Enter a comment

The comment is permanently recorded below the timesheet. Click the icon at the bottom of the timesheet to view the adjustment requests that are pending approval or acceptance.

| Comment                  | Action           | Entered On          | Entered By    |
|--------------------------|------------------|---------------------|---------------|
| WRONG WBS CHARGED ON 2/4 | Adjust Request - | Thu Mar 27 15:22:45 | BEAUTY, BELLE |
|                          | Type             | CDT 2008            | B (227)       |

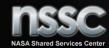

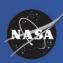

# When PPPA can be Submitted

- Timesheet corrections for pay periods 1901, 1902 and 1903 can be submitted now in WebTADS and
  - Adjustments for PPPA completed prior to 2/28/2019 will be seen when the current Pay Period is paid.
  - Adjustments for PPPA completed after 2/27/2019 will be seen when the Pay Period in which the correction is made is paid.

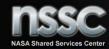

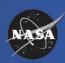

# Who Should Be Contacted

- Please contact your Supervisor and/or Center Payroll Representative prior to submitting a PPPA
- Please contact your Center Payroll Representative if you need assistance or have questions related to submitting a PPPA
  - MSFC and the NSSC Please contact the NSSC Customer Contact Center at 1-877-677-2123 or email <a href="mailto:nssc-contactcenter@nasa.gov">nssc-contactcenter@nasa.gov</a>